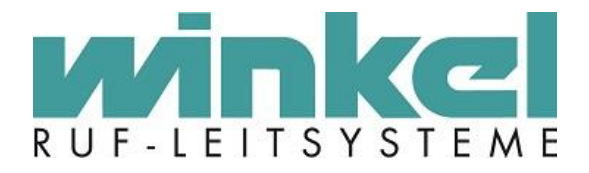

**Technisches Handbuch**

# **Ruf-Dokumentationssoftware für ZELO System**

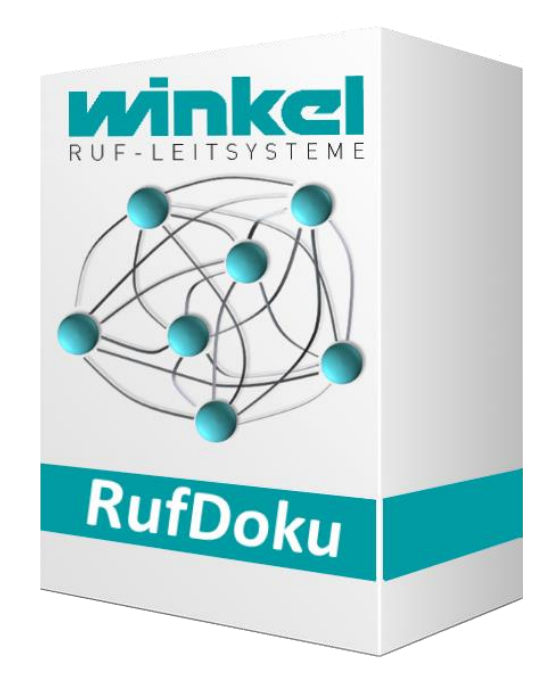

Winkel GmbH Buckesfelder Str. 110 58509 Lüdenscheid Tel: +49 (0)2351 / 929660

[info@winkel-gmbh.de](mailto:info@winkel-gmbh.de) www.ruf-leitsysteme.de Wir freuen uns, Ihnen mit diesem technischen Handbuch umfassende Informationen für einen Bestandteil eines Ruf-Leitsystems der Winkel GmbH zur Verfügung zu stellen.

Ruf-Leitsysteme der Winkel GmbH sind genauso vielfältig wie ihre Nutzer. Jeder Nutzer hat besondere Wünsche und Anforderungen an das Ruf-Leitsystem und deshalb bietet die Winkel GmbH seit jeher genau diese Individualität ihren Kunden. Aus diesem Grund sind auch diese technischen Handbücher individuell aufgebaut und setzten sich aus verschiedenen Modulen zusammen, die als einzelne Handbücher erhältlich sind. Stellen Sie sich Ihr persönliches technisches Handbuch zusammen:

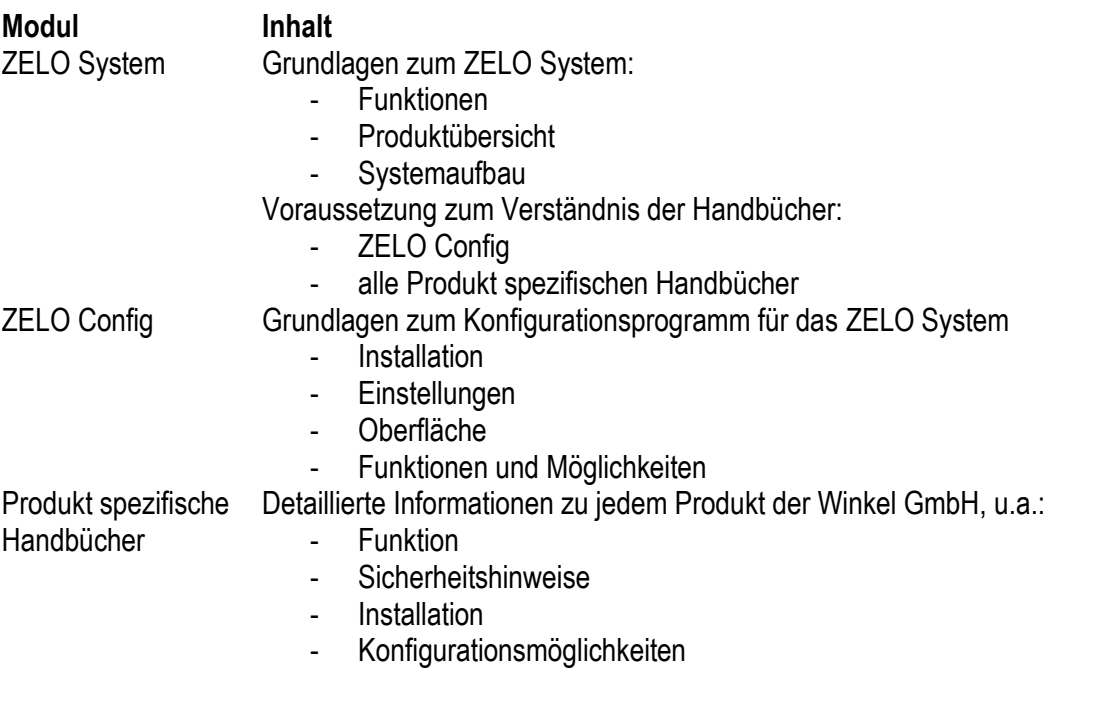

Alle Angaben in diesem technischen Handbuch beziehen sich auf folgende Entwicklungsstände der Hard- & Software der einzelnen Komponenten:

- ZELO Config: 5.1.1.7
- ZELO Server: 5.1.1.5
- Datenbank: 5.1.1.6

Dieses Handbuch wurde mit großer Sorgfalt erstellt und alle Angaben auf ihre Richtigkeit überprüft. Für etwaige fehlerhafte oder unvollständige Angaben kann jedoch keine Haftung übernommen werden.

Alle Rechte an dieser Dokumentation, insbesondere das Recht der Vervielfältigung und Verbreitung, bleiben vorbehalten. Kein Teil der Dokumentation darf in irgendeiner Form ohne vorherige schriftliche Zustimmung der Winkel GmbH reproduziert oder unter Verwendung elektronischer Systeme verarbeitet, vervielfältigt oder verbreitet werden.

Technische Änderungen vorbehalten. Inhaltliche Änderungen vorbehalten.

© Winkel GmbH

# 1 Inhalt

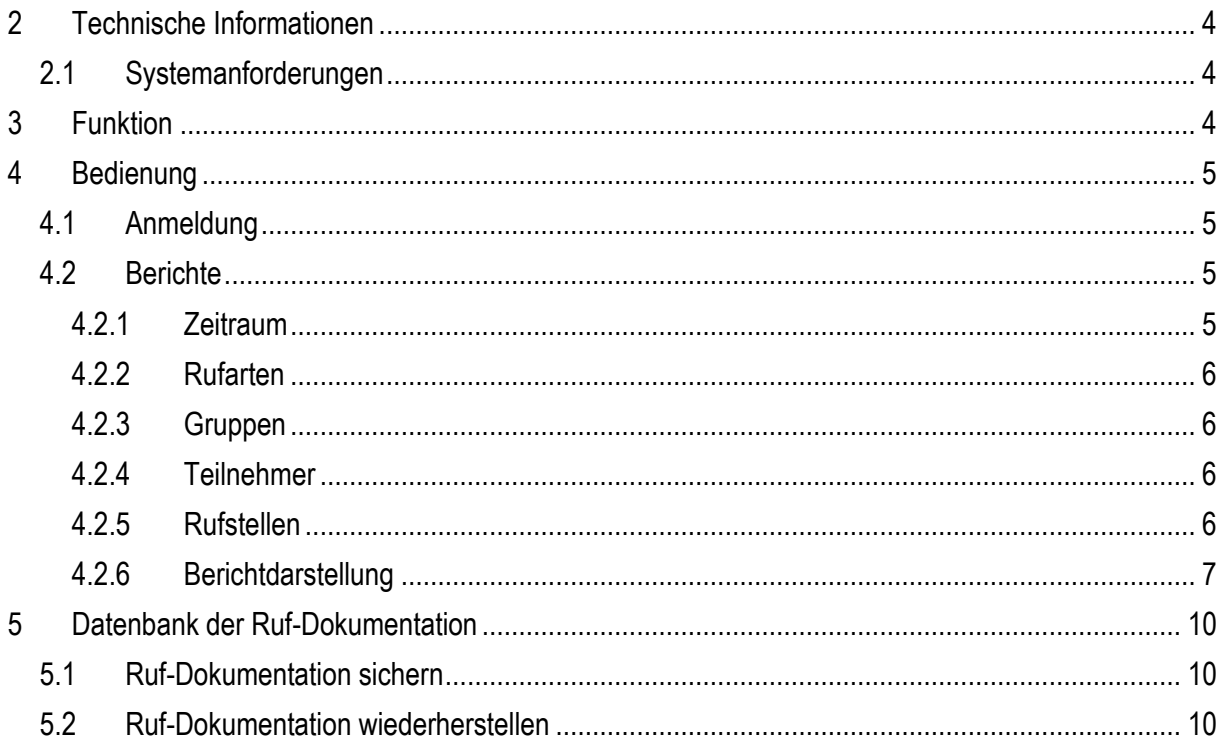

# <span id="page-3-0"></span>**2 Technische Informationen**

## <span id="page-3-1"></span>*2.1 Systemanforderungen*

Windows 7, Windows 8, Windows 10 min. 4 GB Arbeitsspeicher 40 GB Festplatte DVD-Laufwerk Monitor (1280x1024 Pixel) USB oder PCIe-Slot

# <span id="page-3-2"></span>**3 Funktion**

Die Ruf-Dokumentationssoftware ermöglicht das Speichern, Auslesen, Filtern und Darstellen der Rufereignisse des Ruf-Leitsystems.

Das Ruf-Leitsystem wird mit Hilfe einer CAN-Schnittstelle mit einem PC verbunden. Über einen, im Hintergrund laufenden, Dienst werden alle Rufereignisse in einer Datenbank gespeichert.

Zur Auswertung der Rufereignisse oder zum Nachweis, dass auf ein Rufereignis zeitnah reagiert wurde, kann ein Beleg mit einer Auflistung der Rufereignisse erstellt werden. Hierzu können diverse Einstellungen vorgenommen werden, um die Auflistung der Rufereignisse einzuschränken. Folgende Filter können auf die Datenbank angewendet werden:

- Zeitraum
- Rufarten
- Gruppen
- Teilnehmer
- Rufstellen

# <span id="page-4-0"></span>**4 Bedienung**

### <span id="page-4-1"></span>*4.1 Anmeldung*

Nach dem Öffnen des Ruf-Dokumentationsprogramms bzw. der ZELO Config finden Sie den Anmeldebildschirm, wie rechts dargestellt, wieder.

Wählen Sie bitte den Benutzer "Doku" aus und geben ihr gewähltes Kennwort ein. Nach einer Installation ist das Passwort standardmäßig auf "winkel"

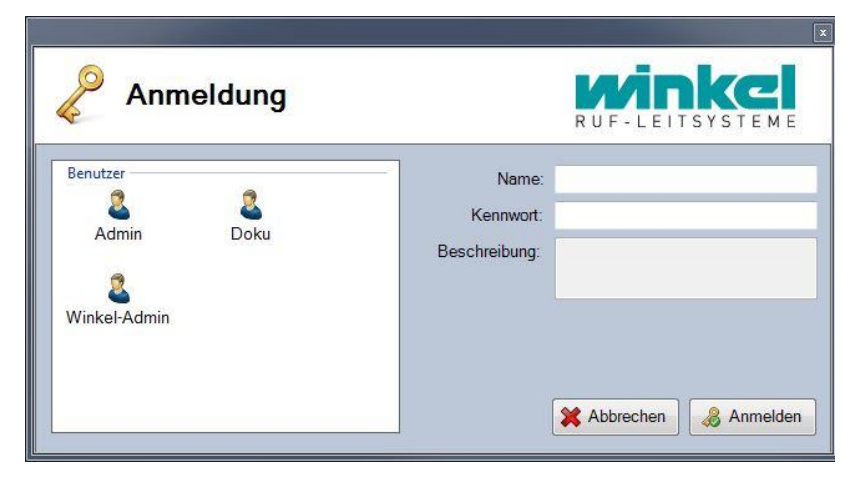

festgelegt. Sollte der Benutzer "Doku" nicht angelegt sein oder das Passwort nicht stimmen, wenden Sie sich bitte an Ihren IT-Verantwortlichen.

<span id="page-4-2"></span>Mit einem Klick auf "Anmelden" oder durch Betätigen der Return-Taste melden sie sich an.

### *4.2 Berichte*

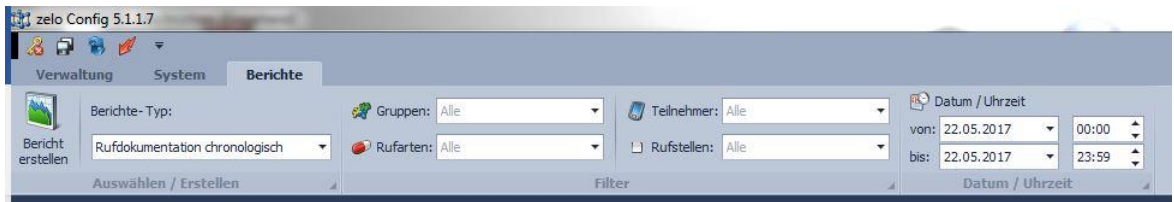

Im oberen Bereich der Oberfläche befinden sich diverse Reiter zur Navigation innerhalb der ZELO Config. Bitte wählen Sie hier den Reiter "Berichte" aus.

Als "Berichte-Typ" sollte der Typ "Rufdokumentation chronologisch" ausgewählt werden. Würden Sie nun auf den Button "Bericht erstellen" klicken, würden Sie alle Rufereignisse von dem heutigen Tag angezeigt bekommen. Um gezielter einen Bericht der Rufereignisse zu erstellen, können Sie im rechten Bereich diverse Filter auswählen. Die Filter sind auch kombinierbar.

#### <span id="page-4-3"></span>**4.2.1 Zeitraum**

Auf der rechten Seite der Menüzeile können Sie den Zeitraum für den der Bericht der Rufereignisse erstellt werden soll auswählen. Standardmäßig wird hier immer der komplette heutige Tag ausgewählt.

Über die praktische Kalenderfunktion können Sie sehr einfach den gewünschten Zeitraum auswählen. Die Eingabe eines Datums ist ebenfalls möglich. Zur genaueren Eingrenzung kann auch die Uhrzeit als Auswahlkriterium verwendet werden.

Bitte beachten Sie, dass das der Startpunkt vor dem Endpunkt liegen muss, da ansonsten eine Fehlermeldung generiert wird.

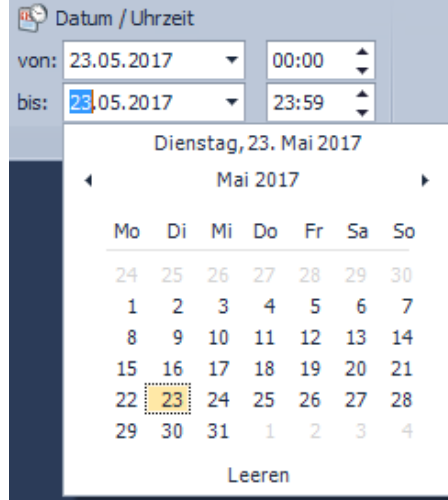

#### <span id="page-5-0"></span>**4.2.2 Rufarten**

Mit dem Auswahlfeld neben der Bezeichnung "Rufarten" können Sie eine Auswahl treffen welche Rufarten in dem gewünschten Bericht der Rufereignisse angezeigt werden sollen. Es ist möglich mehrere gewünschte Rufarten auszuwählen bzw. durch Klicken auf die erste Zeile alle Rufarten auszuwählen.

In manchen Fällen möchte man nicht alle Rufarten angezeigt bekommen, da sich dadurch der Bericht nur unnötig aufbläht und z.B. die interessanten Rufe in Anwesenheiten untergehen.

#### <span id="page-5-1"></span>**4.2.3 Gruppen**

Mit dem Auswahlfeld neben der Bezeichnung "Gruppen" können Sie eine Auswahl treffen welche Gruppen in dem gewünschten Bericht der Rufereignisse angezeigt werden sollen. Es ist möglich mehrere gewünschte Gruppen auszuwählen bzw. durch Klicken auf die erste Zeile alle Gruppen auszuwählen.

#### <span id="page-5-2"></span>**4.2.4 Teilnehmer**

Mit dem Auswahlfeld neben der Bezeichnung "Teilnehmer" können Sie eine Auswahl treffen welche Teilnehmer (z.B. Zimmer) in dem gewünschten Bericht der Rufereignisse angezeigt werden sollen. Es ist möglich mehrere gewünschte Teilnehmer auszuwählen bzw. durch Klicken auf die erste Zeile alle Teilnehmer auszuwählen.

#### <span id="page-5-3"></span>**4.2.5 Rufstellen**

Mit dem Auswahlfeld neben der Bezeichnung "Rufstellen" können Sie eine Auswahl treffen welche Rufstellen (z.B. Zimmer 0100 Bett) in dem gewünschten Bericht der Rufereignisse angezeigt werden sollen. Es ist möglich mehrere gewünschte Rufstellen auszuwählen bzw. durch Klicken auf die erste Zeile alle Rufstellen auszuwählen.

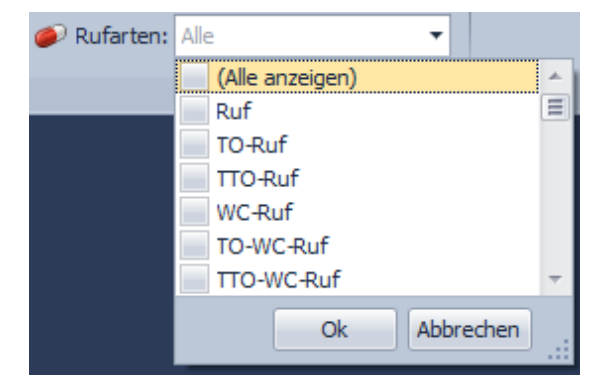

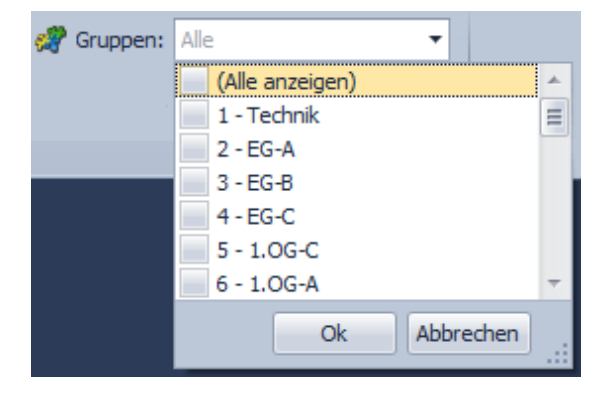

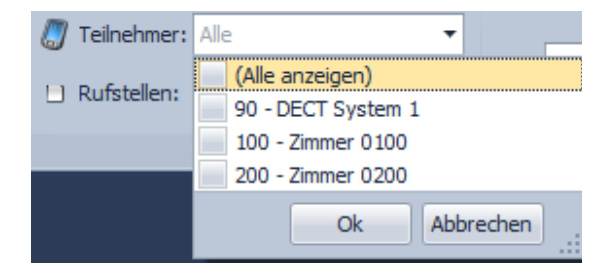

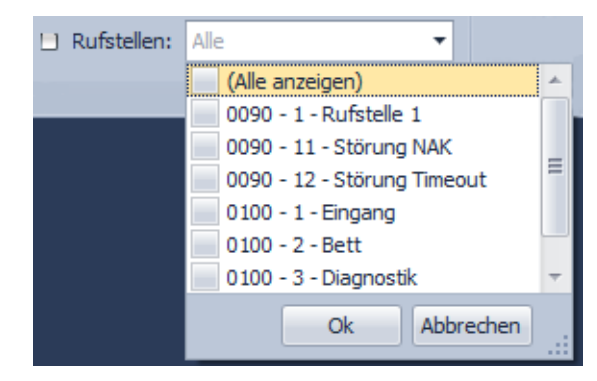

#### **4.2.6 Berichtdarstellung**

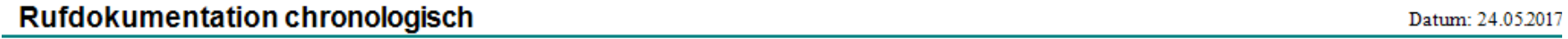

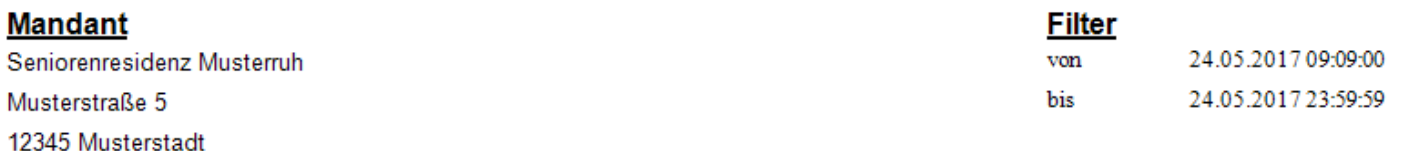

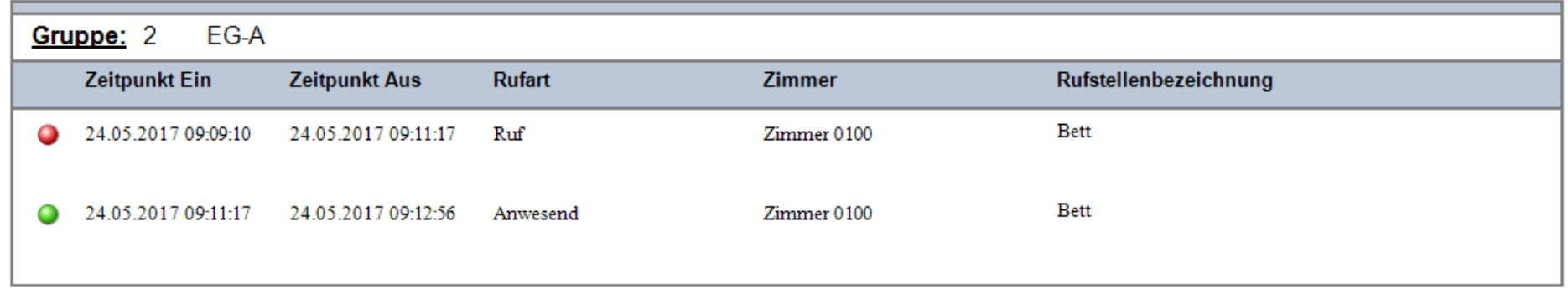

<span id="page-6-0"></span>In dem oben dargestellten Beispiel wurde ein Bericht für den Zeitraum vom 24.05.2017 09:09 Uhr bis 24.05.2017 23:59 Uhr von Zimmer 0100 erstellt. Sie können dem Bericht diverse Informationen entnehmen:

- Art des Rufereignisses
- Örtlichkeit des Rufereignisses (Zimmer und Rufstelle)
- Startzeitpunkt des Rufereignisses
- Endzeitpunkt des Rufereignisses
- Gruppe des Rufereignisses
- Filteroptionen
- Erstellungsdatum des Berichtes
- Informationen der Einrichtung

Über die Menüleiste oder mit Hilfe der Shortcut-Symbole hat der Benutzer innerhalb der Berichtdarstellung einige Optionsmöglichkeiten zur weiteren Verarbeitung des Berichts.

## **4.2.6.1 Seiteneinstellungen**

Klicken Sie in der Menüleiste auf "Datei" und dann auf "Seiteneinstellungen...".

Es erscheint ein Optionsfenster wie rechts dargestellt.

Neben der gewünschten Papiergröße, kann auch das gewünschte Papierfach des Druckers (falls dieser über diese Funktion verfügt), die Papierausrichtung (Hoch- oder Querformat) und die Seitenränder ausgewählt werden. Alle Einstellungen beziehen sich auf die Standardeinstellungen. Für spezielle Druckaufträge kann dies noch individuell angepasst werden.

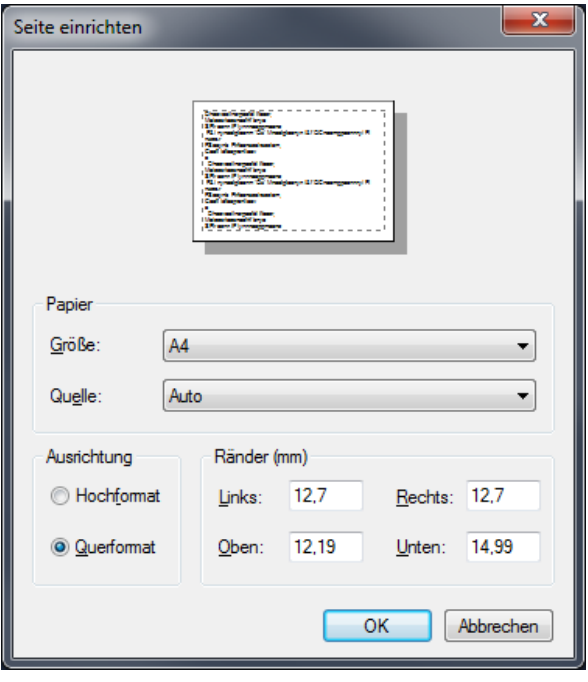

# **4.2.6.2 Bericht drucken**

Zum Drucken des Berichtes werden zwei Funktionen angeboten, "Drucken..." und "Drucken".

Mit Hilfe der Funktion "Drucken..." gelangt man zu einem weiteren Menü in dem man den gewünschten Drucken, sowie alle weiteren Einstellungen für diesen einen Druckauftrag noch separat vornehmen kann. Durch einen Klick auf "Drucken" in diesem Fenster wird der Druckauftrag erteilt.

Mit Hilfe der Funktion "Drucken" erteilt man einen Schnelldruckbefehl. Der Bericht wird mit den Standardeinstellungen gedruckt, ohne weitere Abfrage der gewünschten Einstellungen.

# **4.2.6.3 Bericht exportieren**

Mit Hilfe des Menüeintrages "Dokument exportieren…" kann der Bericht in diversen Dateiformaten exportiert werden.

Wählen Sie hierzu das gewünschte Format aus und klicken dann auf "Dokumente exportieren". Sie können nun einige spezifische Angaben bezüglich Dateiformat und Einstellungen des Dokumentes vornehmen. Mit einem Klick auf "OK" gelangen Sie zum nächsten Fenster. Nach Angabe des Zielpfades und des Dateinamens wird der Bericht exportiert.

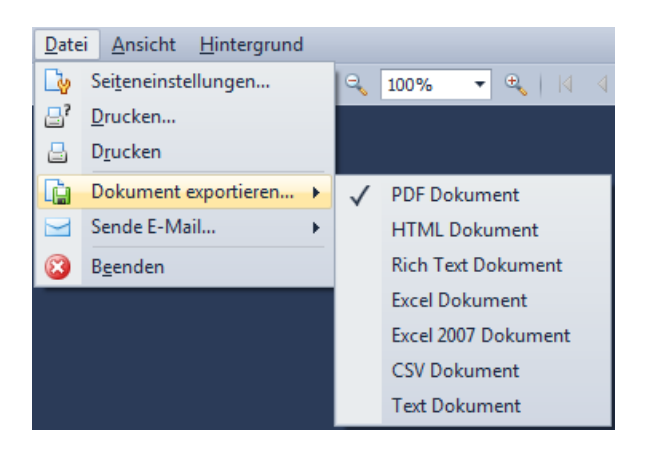

## **4.2.6.4 Bericht per Email versenden**

Mit Hilfe des Menüeintrages "Sende E-Mail..." kann der Bericht in diversen Dateiformaten per Email versendet werden.

Wählen Sie hierzu das gewünschte Format aus und klicken dann auf "Sende E-Mail…". Sie können nun einige Dateiformat und Dokument spezifische Angaben machen. Mit einem Klick auf "OK" gelangen Sie zum nächsten Fenster. Nach Angabe des Zielpfades und des Dateinamens wird der Bericht exportiert. Nach erfolgreichem Export wird das Standardemailprogramm geöffnet und die exportierte Datei als

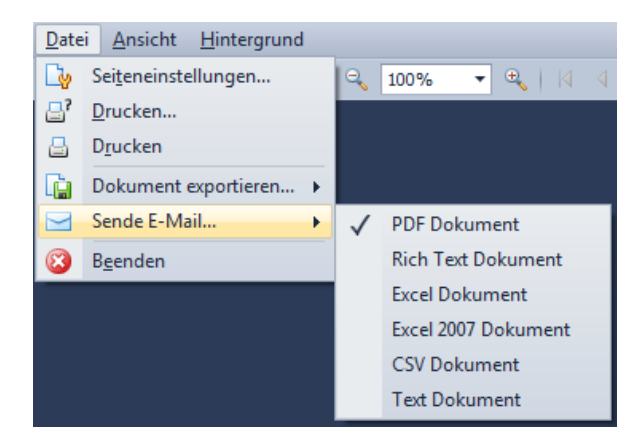

Anhang angefügt. Sie können nun die Adressaten und sowie einen individuellen Text hinzufügen bevor Sie die E-Mail versenden.

# <span id="page-9-0"></span>**5 Datenbank der Ruf-Dokumentation**

Die Rufereignisse werden in einer SQL Datenbank gespeichert. Es ist möglich diese Datenbank zu sichern und wiederherzustellen.

Unter dem Menüreiter "Extras" finden Sie die beiden Buttons, die rechts dargestellt sind. Sollten Sie diese Buttons nicht sehen,

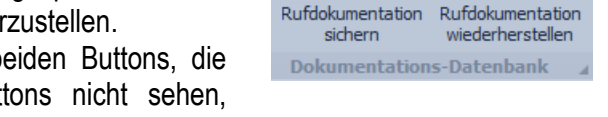

85

möchten aber dennoch eine dieser Funktionen verwenden, wenden Sie sich bitte an Ihren IT-Verantwortlichen, damit dieser Ihnen diese Funktion freischaltet.

# <span id="page-9-1"></span>*5.1 Ruf-Dokumentation sichern*

Mit einem Klick auf den Button "Rufdokumentation sichern" erscheint das folgende Fenster.

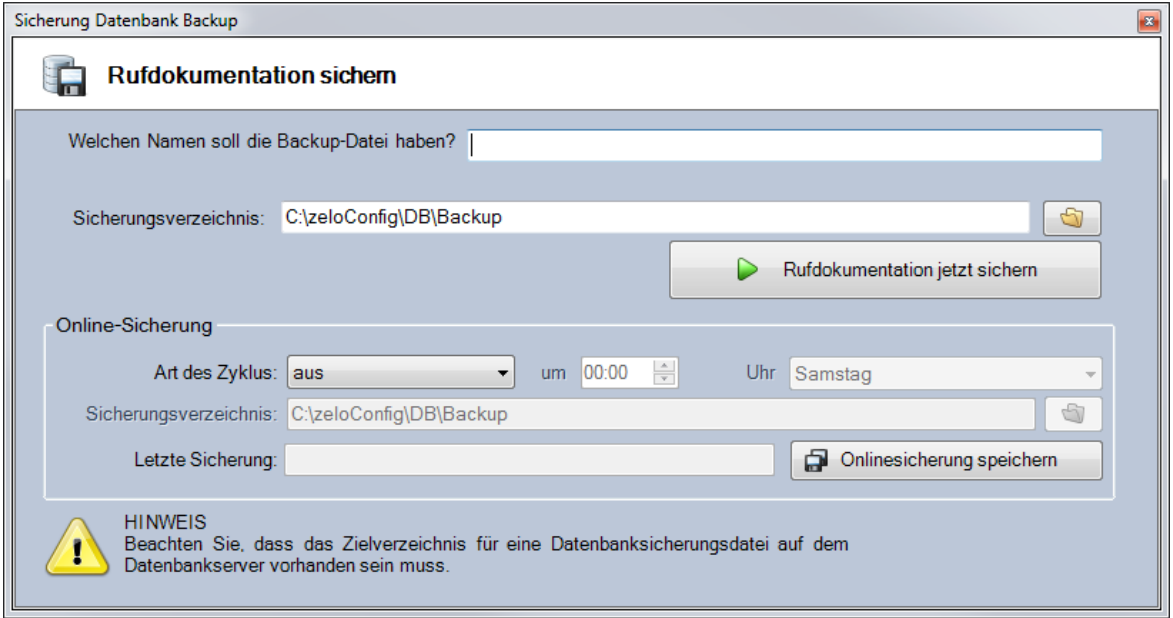

Sie können hier einen Namen für die Sicherungsdatei eingeben und den gewünschten Zielpfad angeben. Mit einem Klick auf "Rufdokumentation jetzt sichern" wird die Ruf-Dokumentationsdatenbank gesichert.

Diese Sicherung kann auch wiederkehrend automatisch gemacht werde. Hierzu wählen Sie bitte im Bereich "Online-Sicherung" die Art des Zyklus aus, "täglich" oder "wöchentlich" und geben an zu welcher Uhrzeit und an welchem Tag (bei der Option "wöchentlich") die Sicherung durchgeführt werden soll. Ebenso geben Sie bitte den gewünschten Zielpfad ein und speichern Ihre Einstellungen mit einem Klick auf "Onlinesicherung speichern".

### <span id="page-9-2"></span>*5.2 Ruf-Dokumentation wiederherstellen*

Mit einem Klick auf den Button "Rufdokumentation wiederherstellen" können Sie eine Sicherungskopie der Daten der Ruf-Dokumentation wiederherstellen. Wählen Sie hierfür die Sicherungskopie aus, die Sie wieder herstellen wollen und klicken auf "Datenbank jetzt wiederherstellen".

#### **WICHTIG:**

Bitte beachten Sie, dass Sie dadurch die jetzigen Daten der Ruf-Dokumentation in der Datenbank überschreiben und unwiderruflich löschen, falls Sie nicht vorher von diesen Daten ebenfalls ein Backup erstellen haben.